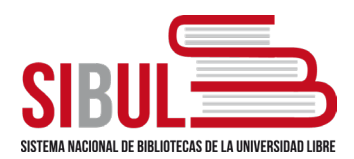

## **Universidad Libre Seccional Pereira - Biblioteca PROTOCOLO DE SUBIDA DE TRABAJOS AL REPOSITORIO INSTITUCIONAL**

## **GUÍA ESPECIFICACIONES PARA ESTUDIANTES**

Paso a paso para subir trabajos de grado / tesis / artículos en el Repositorio Institucional Unilibre – RIU

Haga clic sobre la opción "Repositorio Institucional" en la página de la biblioteca de su seccional o digite https://repository.unilibre.edu.co/

- 1) Registro en el Repositorio Institucional Unilibre:
	- a) Ingresa en *"Acceder"* en la parte superior derecha.
	- b) Selecciona *"Autenticación mediante contraseña".*
	- c) Haz clic en *"Pulse aquí para registrarse"* en la parte inferior izquierda.
	- d) Ingresa tu correo institucional y haz clic en "*Registro*". Se enviará una notificación al correo institucional para continuar con el registro.
	- e) Una vez recibas el correo, haz clic en el enlace para completar el registro.
	- f) Digita los datos solicitados, asigna una contraseña y haz clic en el botón *"Completar el registro"*. De esta manera se completará el registro. Ahora haz clic en *"Ir a la página principal del Repositorio Institucional Unilibre"*
- 2) Carga de trabajos de grado, tesis o artículos en el Repositorio Institucional Unilibre:
	- a) Inicia sesión como usuario en el Repositorio Institucional.
	- b) Ingresa por *"Autenticación mediante contraseña"* digitando tu correo institucional y tu contraseña.
	- c) Selecciona la comunidad a la que pertenece tu trabajo de grado.
	- d) Elije la subcomunidad *"Trabajos de grado"* del programa al que pertenece tu documento.
	- e) Haz clic en la seccional a la que perteneces.
	- f) Selecciona la colección de acuerdo con tu programa académico.
	- g) Haz clic en el enlace *"Enviar un ítem a esta colección"*
	- h) Comienza a diligenciar el formulario
- 3) Diligenciamiento del formulario, recuerda no utilizar mayúsculas sostenidas en ningún campo.
	- a) Ingresa el título completo del documento.
	- b) En título alternativo, ingresa el título en otro idioma si en tu documento aparece en otro idioma.

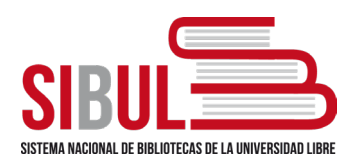

## **GUÍA ESPECIFICACIONES PARA ESTUDIANTES**

- c) Ingresa apellidos y nombres completos de los autores del documento. Para ingresar más de un autor utiliza el botón "Añadir", luego de haber digitado los datos del primero.
- d) Ingresa los correos electrónicos de cada uno de los autores. Utiliza el botón "Añadir" si debes ingresar más de uno
- e) Digita los apellidos y nombres completos del director o asesor del trabajo de grado, tesis o artículo.
- f) Elige la sede o seccional a la que perteneces.
- g) Selecciona el tipo de trabajo de grado que corresponda.
- h) En "Datos de la publicación", Ingresa la fecha de aprobación de la tesis.
- i) En "Resumen", Ingresa el resumen de tu documento y en "Abstract", ingresa el resumen del trabajo de grado en un segundo idioma (solo si en el documento empleaste un segundo idioma). Luego haz clic en el botón "Siguiente"
- j) Escribe una a una las palabras clave que describen el contenido del documento, ya sean palabras clave simples (de una sola palabra) o compuestas (de dos o más palabras).
- k) Escribe las palabras clave que ingresaste anteriormente en el idioma inglés.
- l) En información de la publicación, digita el nombre de la universidad, facultad y nombre del programa, separando cada uno de los datos con espacio, dos guiones y espacio.
- m) Elige el formato en el que se encuentra el documento. Si deseas cargar varios tipos de formatos, selecciona los formatos necesarios sosteniendo la tecla control.
- n) En *"Confidencialidad"*, Selecciona el nivel de confidencialidad que tendrá el documento. *"Acceso abierto"* se publica en texto completo*. "Acceso limitado*" se publica una porción del documento y *"Restringido"* solo publica la referencia.
- o) En bibliografía, agrega una a una todas las referencias bibliográficas utilizando en botón *"Añadir"*. Una vez ingresadas todas las referencias haz clic en el botón "Siguiente".
- p) El campo *"Materias"* será diligenciado por el personal de la biblioteca. Haz clic en el botón "siguiente".
- 4) Subida de archivos:
	- a) Haz clic en el botón "seleccionar archivo".
	- b) Primero carga el *"Formato de autorización para la publicación de obras en el Repositorio Institucional"* debidamente diligenciado y en formato PDF.

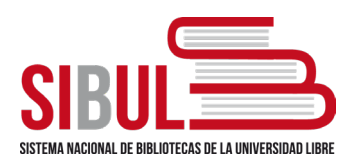

## **GUÍA ESPECIFICACIONES PARA ESTUDIANTES**

- c) En descripción digita: "Formato de autorización para la publicación de obras en el Repositorio Institucional".
- d) Haz clic en "Subir fichero y añadir uno más" y selecciona el trabajo de grado. En la descripción digita "Trabajo de grado", "tesis" o "artículo" según sea el caso. Si deseas cargar más archivos repite el proceso, de lo contrario, haz clic en "Siguiente".
- e) Revisa cada uno de los campos, si debes corregir alguno, haz clic en "Corregir alguno de estos", de lo contrario haz clic en "Siguiente".
- f) Lee los términos de la licencia, marca el recuadro "Conceder licencia" y haz clic en el botón "Completar envío". De esta forma se ha terminado el proceso.

Nota: Recuerda que el proceso de revisión por parte del funcionario encargado del repositorio de cada seccional, puede tardar **de dos a tres días**. También puedes revisar el estado de tu envío ingresando a la plataforma del Repositorio con tu usuario registrado.

Ten en cuenta que, si el envío **ha sido rechazado por cualquier motivo**, solo debes ingresar al repositorio con tu usuario registrado y hacer clic en "Reanudar" aplicando solo las correcciones solicitadas. Si el envío fue aceptado, el proceso se da por terminado, y se aprueba el paz y salvo pertinente a cada proceso. Al depositar tu trabajo de grado en el Repositorio Institucional, podrás revisar sus estadísticas de uso y su permanente disponibilidad, visibilidad y acceso.

Contactos:

Usted podrá recibir asesoría de cómo subir el trabajo por el personal de la biblioteca previa solicitud al correo de [Daniel.mosquera@unilibre.edu.co,](mailto:Daniel.mosquera@unilibre.edu.co) [biblioteca.pei@unilibre.edu.co](mailto:biblioteca.pei@unilibre.edu.co) o de manera presencial previa consulta de horario de disponibilidad del personal a los teléfonos (606 3401043 ext. 6755 606 3401081 ext 6753).